# **Installation und Konfiguration von Lilo1 - neue Netzversion (v1.20)**

Die neue Netzwerkversion behebt das Problem, dass beim Hinzufügen

-----------------------------------------------------------------------------------------------

oder Löschen eines LiloUsers das User-Profil entsperrt werden muss (ntuser.dat-man)

Nach der Installation durch den Administrator kann nach Neuanmeldung als gewünschter User (z.B VS01)

im User-profil der Speicherort für die User-Dateien frei festgelegt werden. In weiterer Folge kann das Userprofil dauerhaft gesperrt werden. (ntuser.man)

#### **Die Schritte im einzelnen:** -------------------------------------

- 1) gesamte CD auf Serververzeichnis kopieren. (muss über Freigabe erreichbar sein) z.B: \\server\lernprg\$\VS\Lilo1
- 2) Vom Client mit Administratorrechten die Installation durchführen. Dabei werden u.a.
	- a) die Dateien kopiert
	- b) Desktop- und Startmenüeinträge generiert (all users)
	- c) Registrykeys in HKLM gesetzt (Software Helbling Lilo1 options)

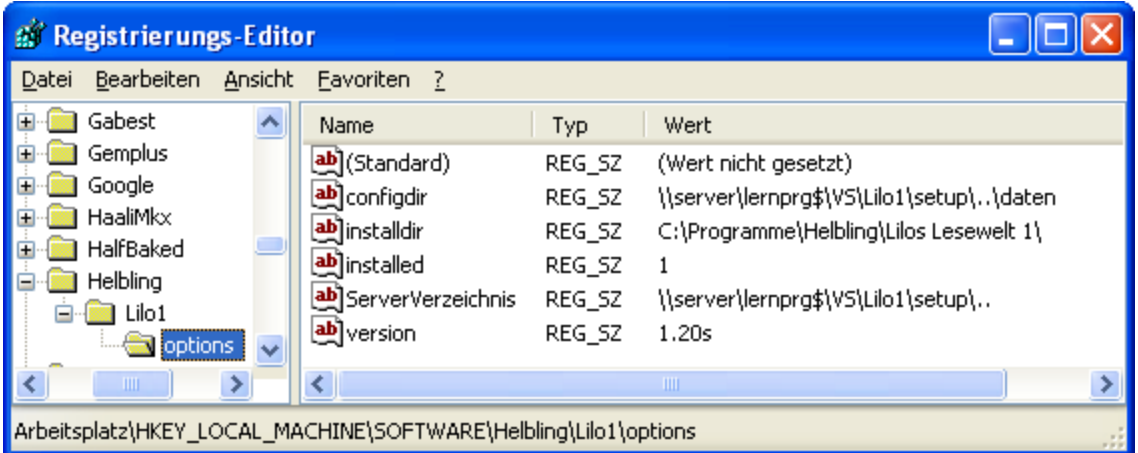

- d) Registrykeys in HKCU gesetzt (ev. auch erst nach erstem Start)
- 3) Als gewünschter user (z.B: VS01) einloggen und "Lilos Lesewelt 1 Einstellungs- und Diagnoseprogramm" starten.

 Da für diesen User noch keine persönlichen Einstellungen existieren, werden die Werte aus HKLM verwendet, also z.B. als Speicherpfad:

 Nach Passwortabfrage (Std: LehrerIn) den Punkt Einstellungen auswählen und das Wunschverzeichnis (Netzwerkfreigabe) eingeben (mit Enter bestätigen!) oder sich durchhangeln: z.B: \\Server\Klassen\1a\Lilo1a

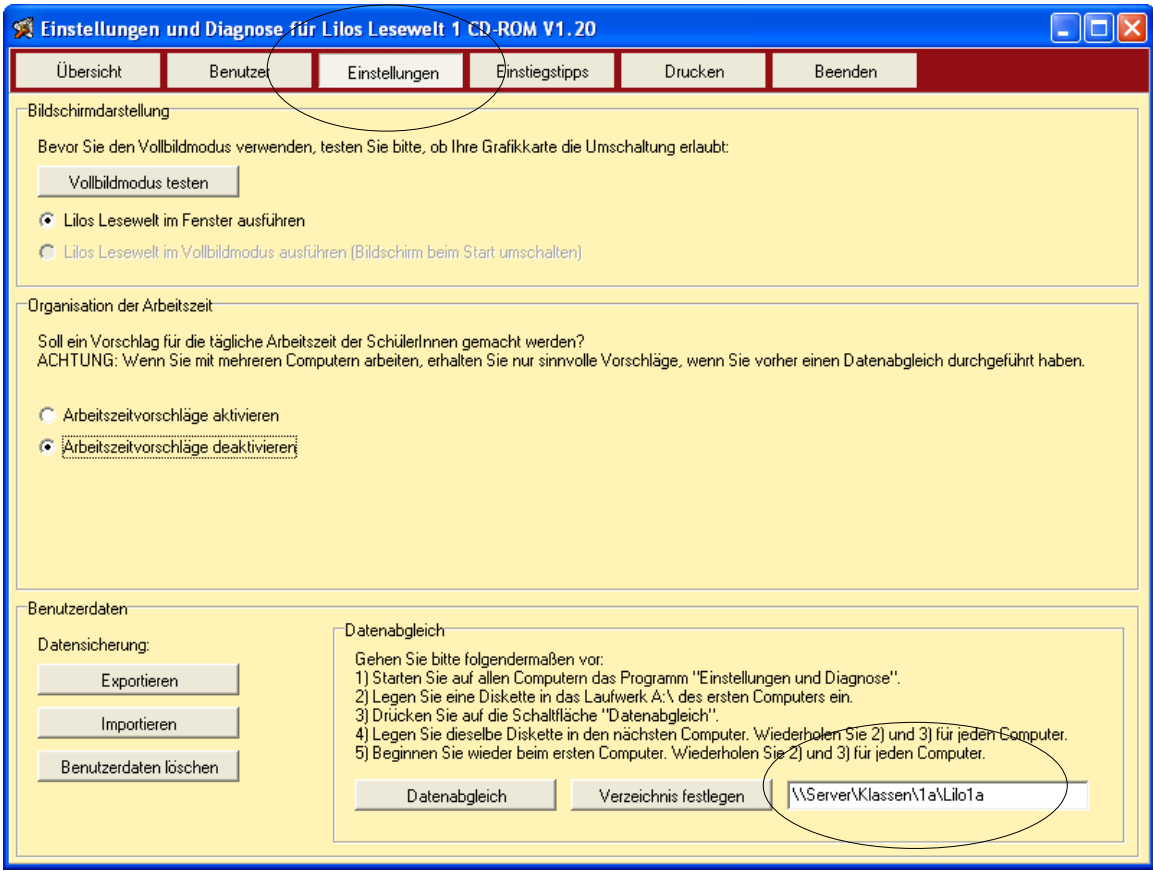

 Dadurch erhält der aktuelle User unter HKCU - Software einen neuen Eintrag mit: Helbling - Lilo1 - options

Hier ist (sofort nach Drücken der Enter-Taste) der neue Speicherpfad vermerkt.

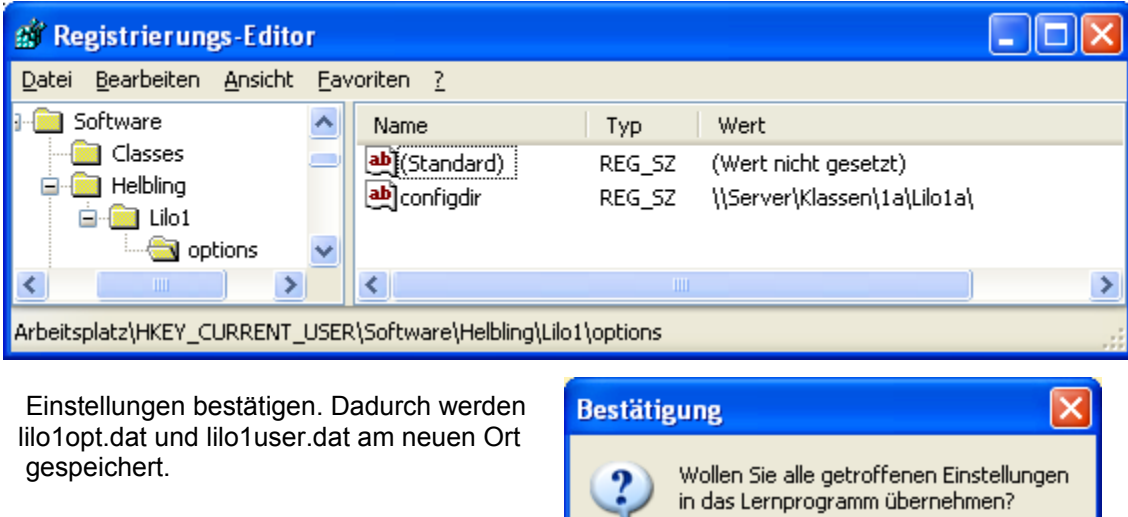

<u>Ja</u>

 $\underline{\mathsf{N}}$ ein

Abbrechen

### **Variante 1:**

------------------- Wenn im HKLM - der Speicherort geändert wird, wird jeder User dieses Computers auf das neue Datenverzeichnis geleitet, ohne dass beim einzelnen User irgendetwas eingestellt werden muss. Am angegebenen Ort müssen aber die beiden Dateien lilo1opt.dat und lilo1user.dat vorhanden sein.

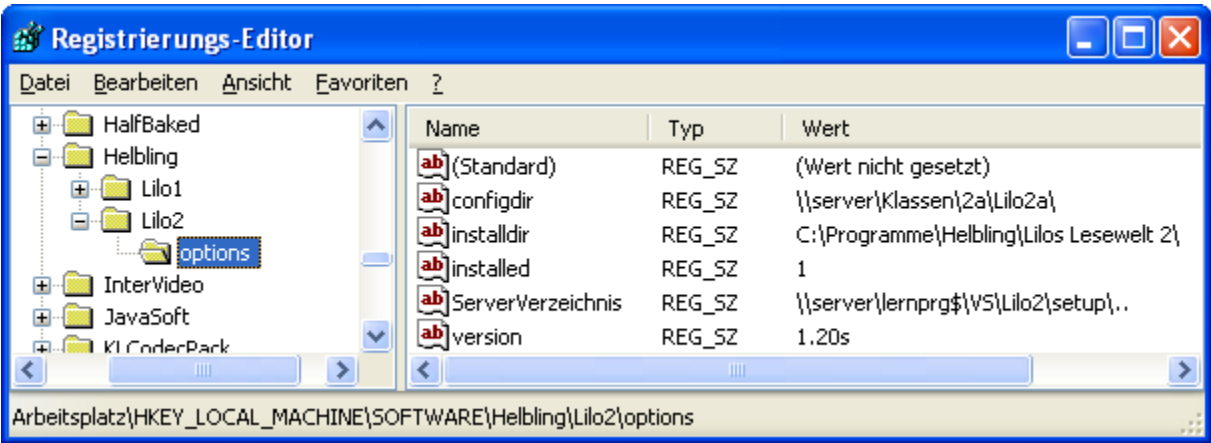

## **Variante 2**

------------------ Durch Start über eine Batchdatei könnte dort ein beliebiger Speicherort angegeben werden, indem mit regedit in reg-key mit dem Speicherort hineingeschossen werden. Wird für jede Klasse eine solche Batchdatei angelegt, so kann auf jedem Computer jede Klasse bequem gestartet werden.

### **"starte\_Lilo2-2a.bat"**

- - - - - - - - - - - - - - - @echo off

 regedit.exe /s \\server\klassen\2a\lilo2a\Lilo2HKCU-klasse2a.reg "C:\Programme\Helbling\Lilos Lesewelt 2\bin\"

### **"Lilo2HKCU-klasse2a.reg"**

- - - - - - - - - - - - - - - - - - - Windows Registry Editor Version 5.00

[HKEY\_CURRENT\_USER\Software\Helbling\Lilo2]

[HKEY\_CURRENT\_USER\Software\Helbling\Lilo2\options] "installdir"="C:\\Programme\\Helbling\\Lilos Lesewelt 2\\" "configdir"="\\\\server\\klassen\\2a\\Lilo2a" "installed"="1" "version"="1.20s" "ServerVerzeichnis"="\\\\server\\lernprg\$\\VS\\Lilo2\\setup\\.."